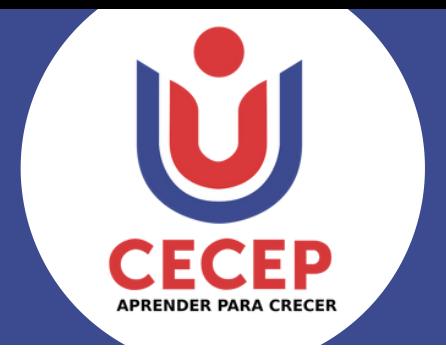

# **CARNET EGRESADOS**

**Ingresa a la consulta estudiantil [https://servicios.cecep.edu.co/consultas/](https://servicios.cecep.edu.co/consultas/index.asp) y presiona el botón: "CARNET ESTUDIANTIL".**

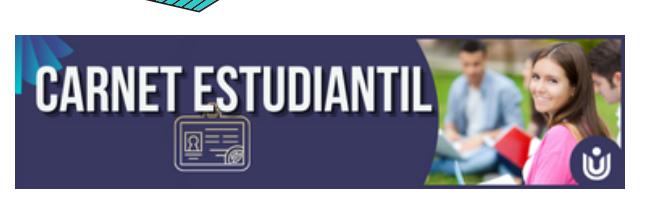

# **Podrás visualizar el carnet de la siguiente forma:**

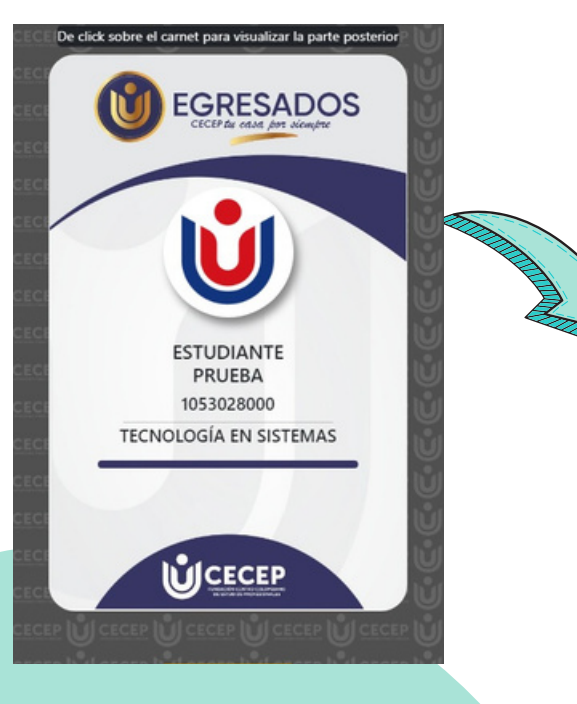

### **Recuerde dar clic sobre el carnet para visualizar la parte posterior**

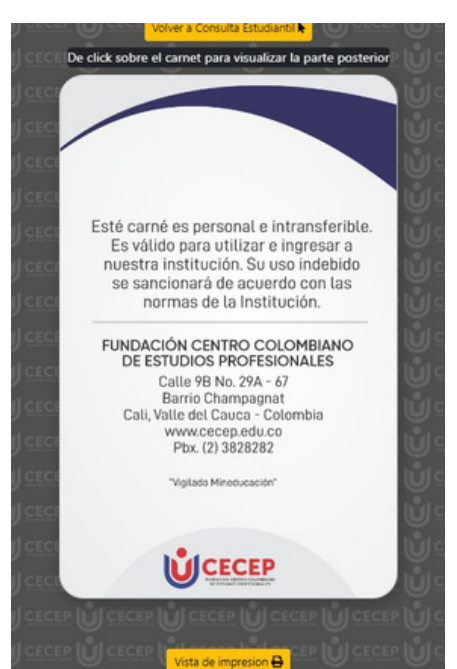

# **¡Importante!**

**Si aparece el logo del cecep en el espacio donde debería ir su fotografía, debe realizar la [actualización](#page-2-0) de sus datos y actualizar su foto.**

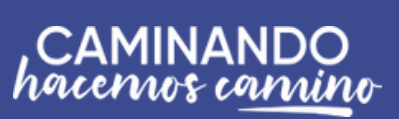

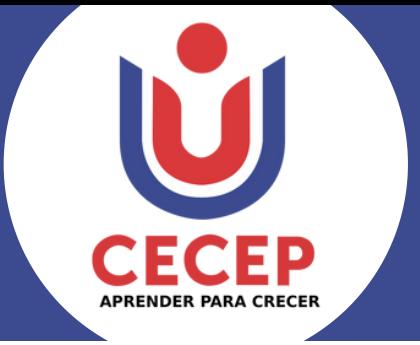

**CARNET EGRESADOS**

# **Impresión Carnet Egresados**

**De click en el botón vista de impresión ubicado en la parte inferior del carnet estudiantil**

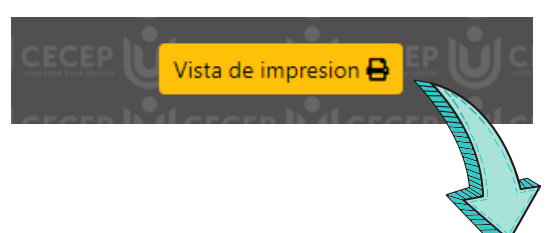

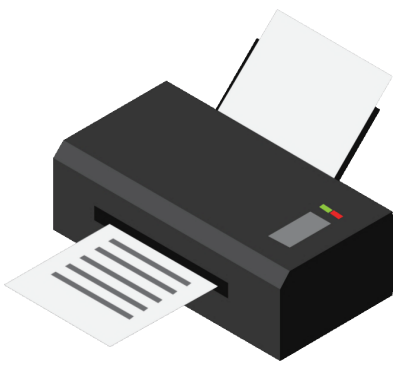

**De clic en el siguiente botón para imprimir el carnet estudiantil**

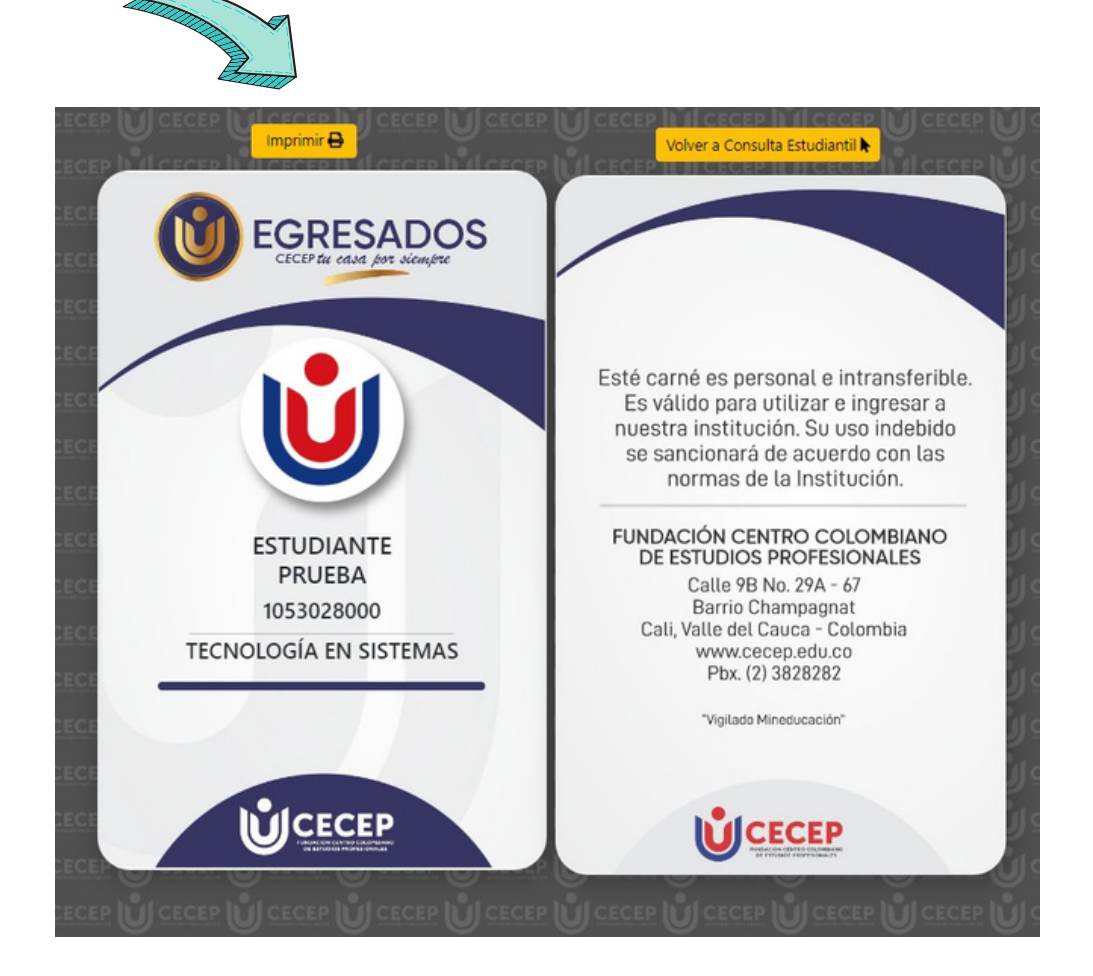

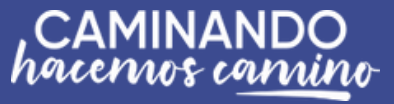

<span id="page-2-0"></span>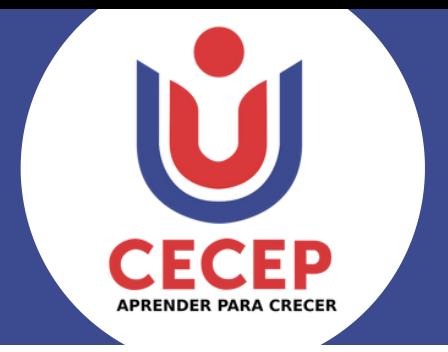

# **Actualización de Datos Personales**

## Ingresa a la consulta estudiantil https://servicios.cecep.edu.co/consultas/ y presiona el botón: "Actualizar Datos".

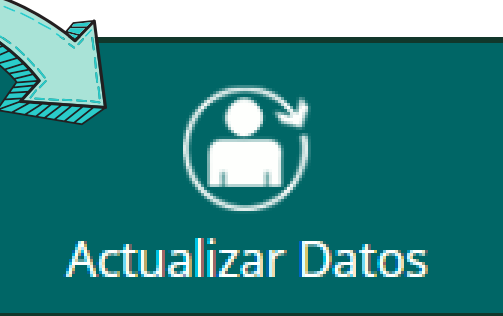

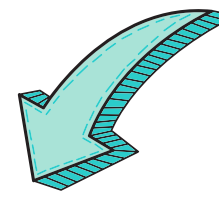

### Formulario de Actualización de Datos

La Fundación Centro Colombiano de Estudios Profesionales, desea que los datos, siempre estén actualiz

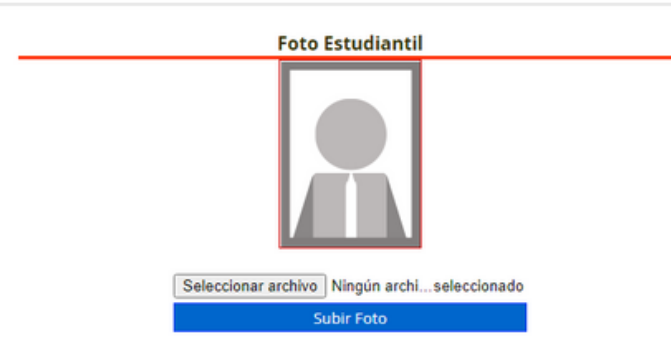

#### Instrucciones para subir la foto

- 1. Antes de subir la foto se debe revisar las Recomendaciones para la publicación.
- 2. Presionar el botón seleccionar archivo.
- 3. Buscar la foto en el equipo, seleccionaria y presionar el botón abrir. 4. Para finalizar el cargue de la foto se presiona el botón Subir Foto.

### Recomendaciones para la publicación:

- · No podrá exceder de un tamaño máximo de 3 x 4 cm ó 320 x 240 px (alto y ancho).
- · Solo se permiten imágenes con extensión .jpg y peso máximo de 1 Mb.
- · Haber sido tomada recientemente con buena presentación personal.
- Sin accesorios como gorras, sombreros, gafas de sol, etc.
- · No contener ningun dato como nombres, logos, teléfonos etc.
- Fotografia con fondo blanco ó azul.
- No se aceptan fotos movidas o desenfocadas.
- Foto tipo carné.

la fotografia se verifica y en caso de no cumplir con los requisitos no sera aceptada.

# *ilmportante!*

Tenga en cuenta las recomendaciones dadas en el formulario de actualización de datos para el cargue de la foto estudiantil

CAMINANDO<br>hacemos camino